Checkout Promo

- [Installation](#page-2-0)
- [Configuration](#page-3-0)
	- [Rule Setup](#page-3-1)
		- [Market Segmentation Suite extension integration](#page-5-0)
		- [Triggering MSS rule conditions](#page-5-1)
- [Uninstallation](#page-6-0)
- [Troubleshooting](#page-6-1)

Having hard time finding an answer to your question?

Check out our [Knowledge Base.](http://ecommerce.aheadworks.com/kbase/extension-checkout-promo/)

Extension page: <http://ecommerce.aheadworks.com/magento-extensions/checkout-promo.html>

Checkout Promo allows you to display shopping cart and checkout banners basing on given rules. This is another powerful sales motivation extension - you can entice your customers to spend more to receive this or that benefit. "Buy X to get a discount", "Spend not less than Y to get a gift", "Buy product N to get K for free", and many other sales formulas can be successfully implemented using this extension. You can create as many rules as you wish and satisfy requirements even of the biggest ecommerce players.

# <span id="page-2-0"></span>Installation

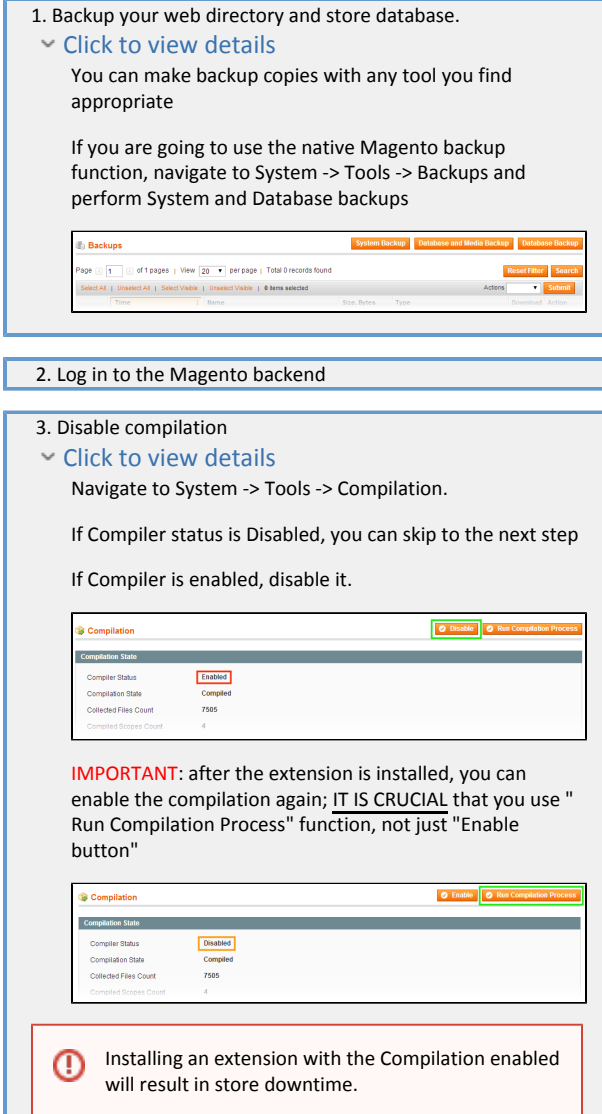

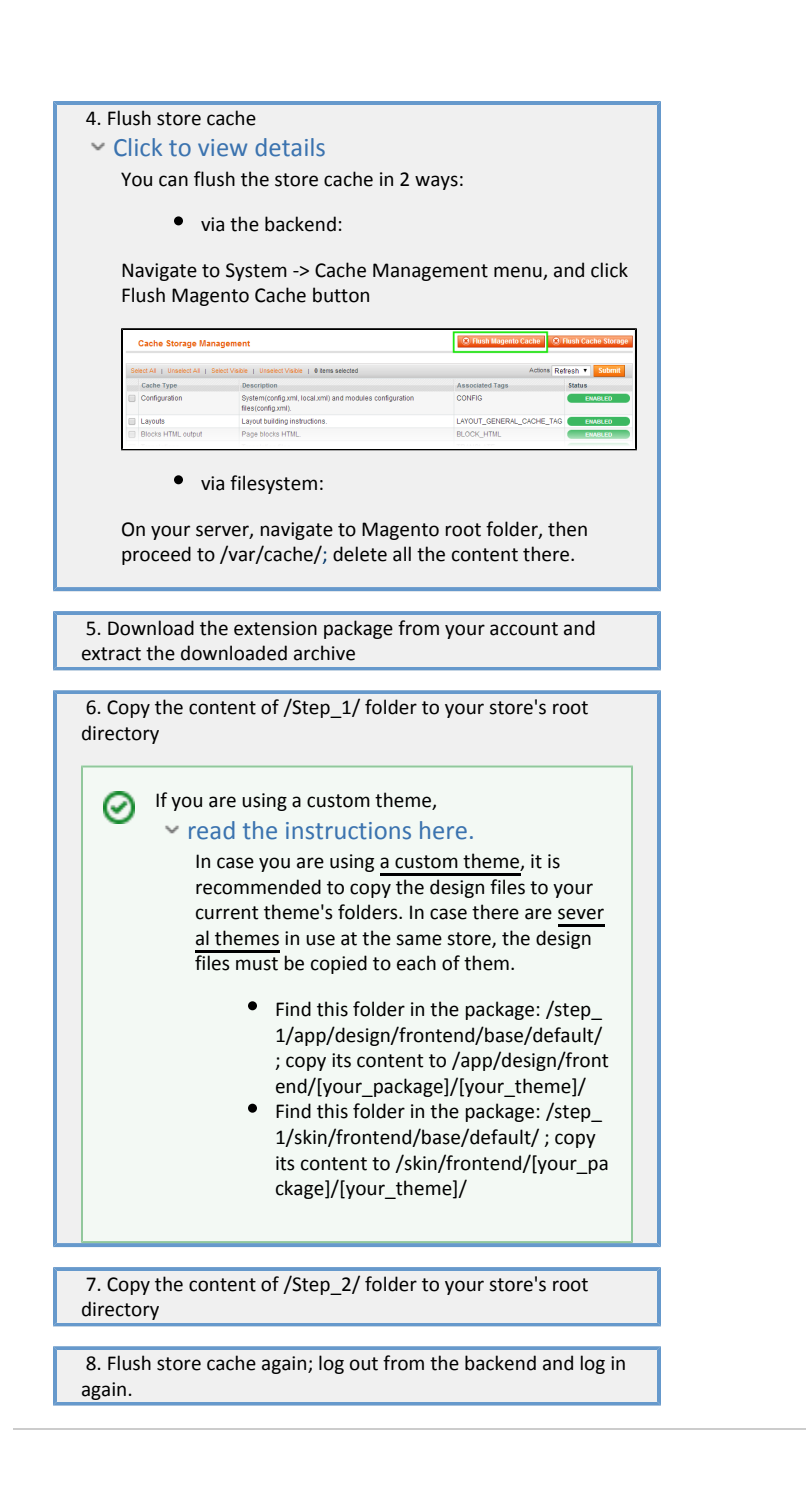

# <span id="page-3-0"></span>Configuration

⊘

Checkout Promo shows static blocks on the Checkout and/or Shopping Cart pages. The blocks are created through CMS -> Static Blocks backend menu. After a block is saved, it will become available for selecting in a Checkout Promo rule.

Do not forget to set the Enabled status for CMS blocks you'd like to display.

<span id="page-3-1"></span>Checkout Promo rules can be added/edited from the Promotions->Checkout Promo backend page.

### Rule Setup

General Information tab allows defining basic rule parameters:

- Rule Name the internal rule identifier
- Description an optional text area
- Status enables / disables a rule
- Websites defines what website(s) the rule will be active on
- Customer Groups this selector allows to restrict the customer groups the rule will be active for
- From / To Dates these options allow automatic enabling / disabling the rule on the selected dates
- Priority sets the rule processing order

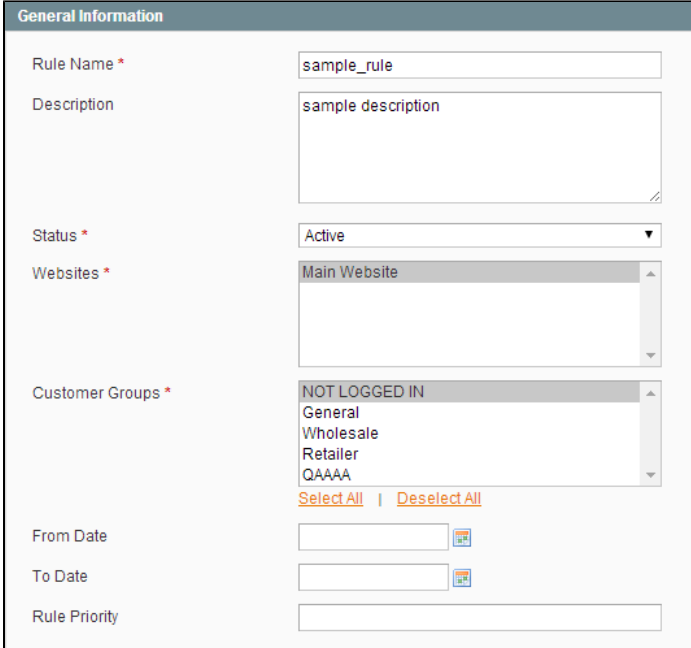

In the Conditions tab you can define when the rule will be triggered.

The list of the available conditions is identical to that of the standard Shopping Cart Price Rules.

The selected conditions are matched against the visitor's current Cart contents.

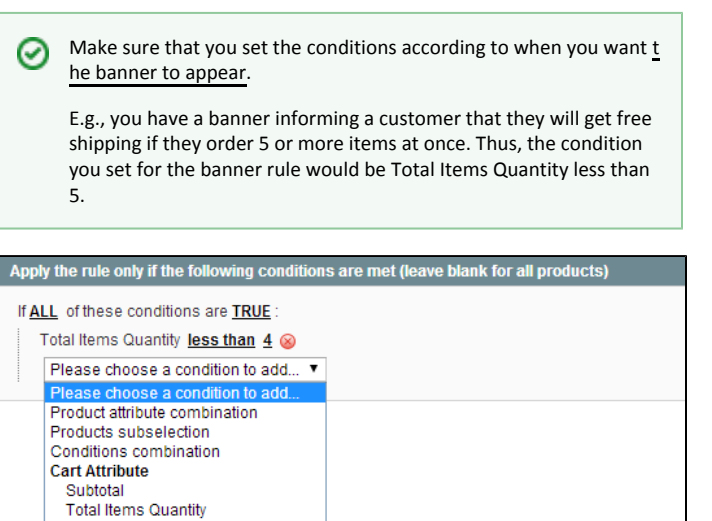

Total Weight<br>Payment Method Shipping Method Shipping Postcode Shipping Region<br>Shipping State/Province **Shipping Country** 

 Through the Actions tab, you can define what CMS block will be displayed when the rule conditions are met.

You can also select the target areas (Shopping Cart and / or Checkout Screen)

Stop further rule processing option works for the Checkout Promo rules only, i.e., it will only prevent other banners from displaying. This option does not affect native Shopping Cart Price Rules.

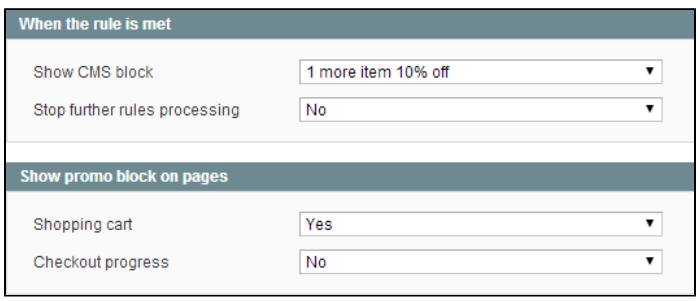

#### <span id="page-5-0"></span>Market Segmentation Suite extension integration

The [Market Segmentation Suite](http://ecommerce.aheadworks.com/market-segmentation-suite.html) (MSS) extension by [aheadWorks](http://aheadworks.com/) allows you to define a combination of rules. While being processed these rules can take into account a set of different conditions regarding customer's properties, their shopping cart, wishlist, previous purchases, etc.

The visibility of blocks displayed by the Checkout Promo extension can be controlled by validating MSS rule assigned to the Checkout Promo rule.

#### <span id="page-5-1"></span>Triggering MSS rule conditions

Checkout Promo decides whether to display its blocks basing on two moments:

- Before rendering the Cart page
- Before rendering the Checkout page

Since MSS extension operates data that might not be available on moments listed above, some rules may not be triggered due to insufficient source data.

Below there is a list of MSS conditions that may not be checked properly:

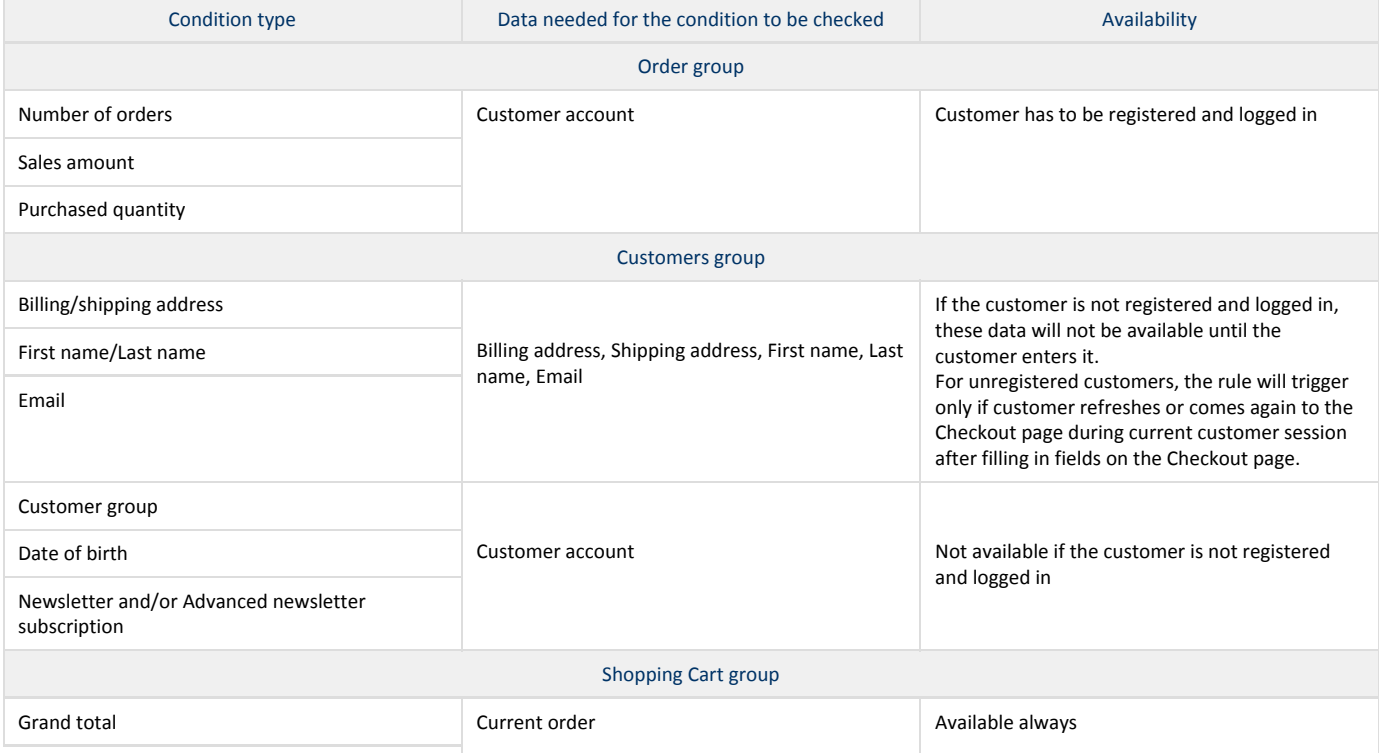

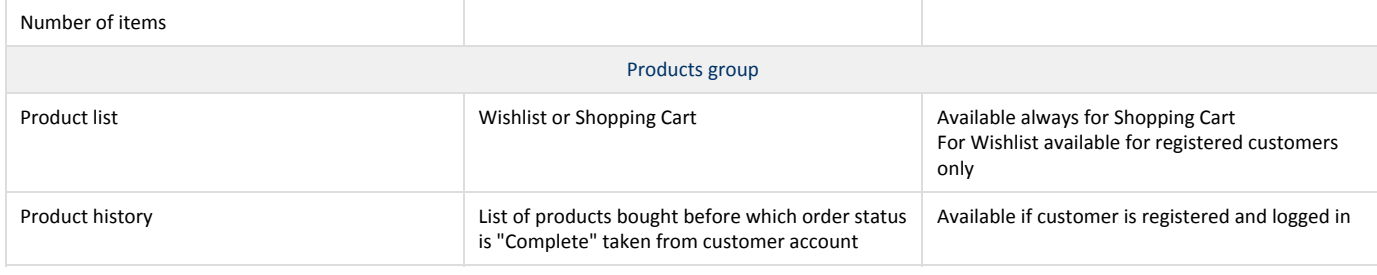

# <span id="page-6-0"></span>Uninstallation

If you just need to temporary disable the extension, you can just do the steps 1-5, without deleting the files of the extension.

- 1. Disable compilation, in case it is enabled.
- 2. Login to your FTP, navigate to app/etc/modules/
- 3. Open the file AW\_Checkoutpromo.xml and change the following line:

<active>true</active>

to

<active>false</active>

Now your Magento is unaware of the existence of this module.

- 4. Clear the cache under var/cache
- 5. Make sure that the site is working properly, otherwise roll back the changes and apply to our [technical support](http://ecommerce.aheadworks.com/contacts/).
- 6. If everything works fine, it is safe to delete the files of the extension.
- 7. In case you need to clean the database, backup your database and then run the following queries in MySQL:

DROP TABLE`aw\_checkoutpromorule`;

delete from core\_resource where code ='checkoutpromo\_setup';

Note, if you are using the table with prefixes, you must specify them in all table names.

If you are not sure how to do that or expect any troubles with it, please contact your server administrator regarding the matter. If you remove the tables as it is described above, you will need to create all Checkout Promo rules again after the extension is reinstalled.

## <span id="page-6-1"></span>Troubleshooting

After the extension installation the store gives an error, or blank page, or suggests to start Magento installation procedure.

Change the owner of the extracted extension files to the web server user and set 775 permissions on them. Clear the store cache and try again.

After the extension installation I receive a 404 error in Promotions->Checkout Promo Rules.

Logout from backend and login back.

There is no aheadWorks extensions under my configuration section, or having the extension tab clicked I get a blank page, or Access Denied error.

Clear the store cache, browser cookies, logout and login again.

I've set up everything correctly, inserted the HTML code but there is nothing on that page.

Clear the store cache, clear your browser cache and domain cookies and refresh the page.

My configuration changes do not appear on the store.

Clear the store cache, clear your browser cache and domain cookies and refresh the page.

You can always find the latest version of the software, full documentation, demos, screenshots and reviews at [http://ecommerce.aheadworks.com](http://ecommerce.aheadworks.com/) License agreement: <http://ecommerce.aheadworks.com/LICENSE-M1.txt> Contact us:<http://ecommerce.aheadworks.com/contacts/>

Copyright © 2019 aheadWorks Co. [http://www.aheadworks.com](http://www.aheadworks.com/)